## 更新日:令和4年5月23日

ver. 1.6

# 講義用 Microsoft Teams 利用マニュアル (教員向け)

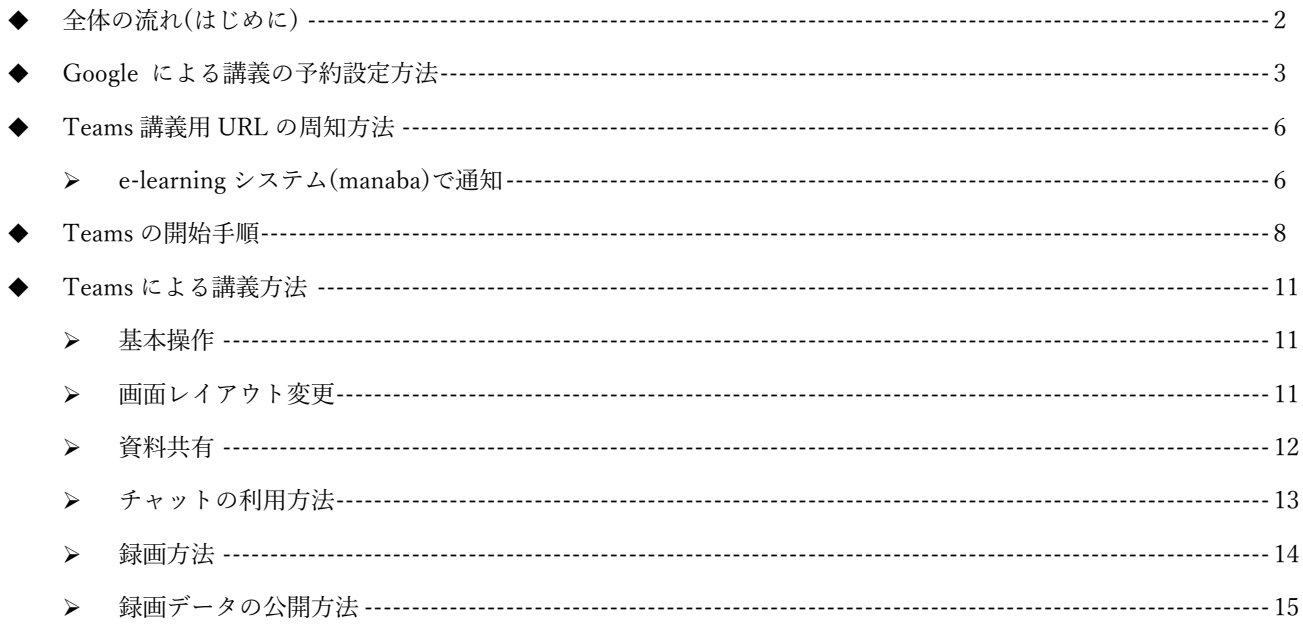

※事前に Teams アプリをインストールしておく必要があります。

詳しくは以下の別紙マニュアルをご確認ください。

https://kb.oict.tottori-u.ac.jp/services/office365c/teams/

■Teams インストール確認と手順

Microsoft 社の提供する Teams のヘルプ (使い方) 詳細な利用方法については、Microsoft 社の提供する下記ページを確認してくだ さい。 https://support.microsoft.com/ja-JP/teams ※URL リンクもしくは、「Microsoft Teams ヘルプ」など検索キーワードで確認できます。 ※スマートフォンやタブレット端末での利用方法についても記載されています。

# 全体の流れ(はじめに)

リアルタイム(同時双方向)の講義を行う場合

- 1. Google カレンダーを用いて Teams による講義を予約します。
- 2. 学⽣に Teams の URL を送付します。
- 3. 講義時間前に Teams を開始します。
	- 後で講義を配信できるように録画することができます。
	- チャットを用いて適宜学生とコミュニケーションをとることができます。

オンデマンド(一方向)の講義を行う場合

- 1. Google カレンダーを用いて Teams による講義を予約します。
- 2. Teams を開始録画します。
- 3. 動画を OneDrive で公開します。

#### 注意事項

・Teams による配信及び録画は有線 LAN で⾏うことを推奨します。無線 LAN の場合は画像や 音声が途切れたり Teams が切断される可能性が高くなります。

# Teams による講義の予約設定方法

1. https://www.google.com/calendar/ にアクセスする。

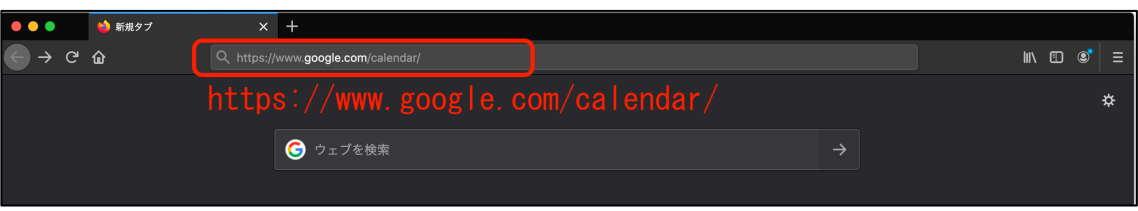

次のように表示される場合は、鳥取大学の Google アカウントにログインされていません。右上のボタンから ログインしてください。

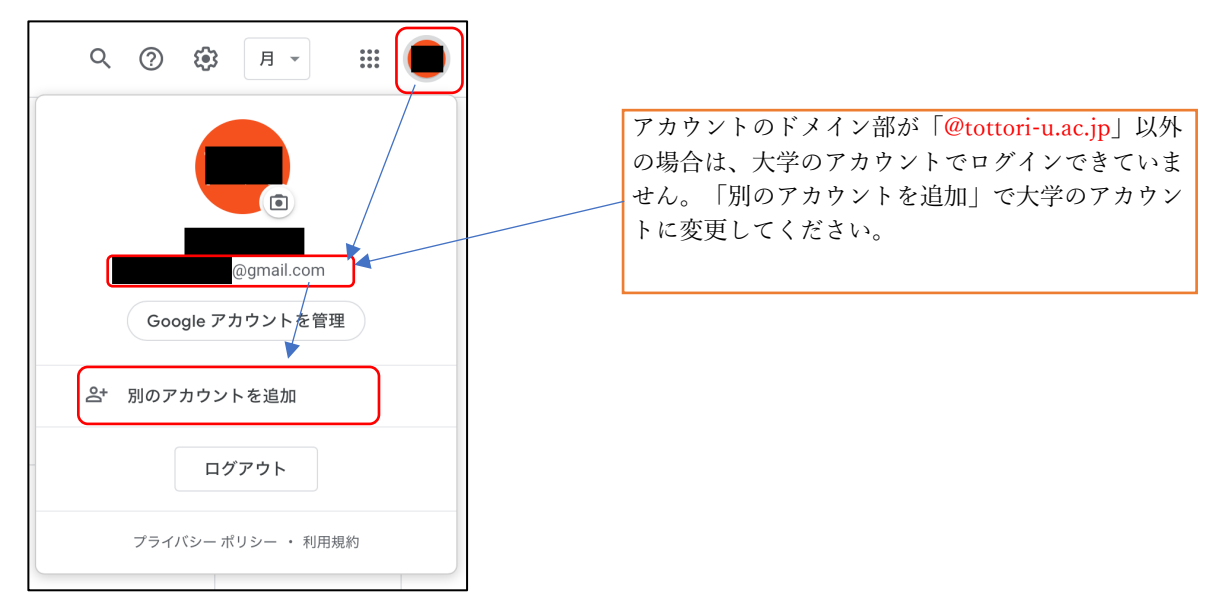

2. 自身の鳥取大学メールアドレスを入力すると、大学の認証画面に遷移しますので、鳥大 ID を入力して Google カレンダーにログインする。

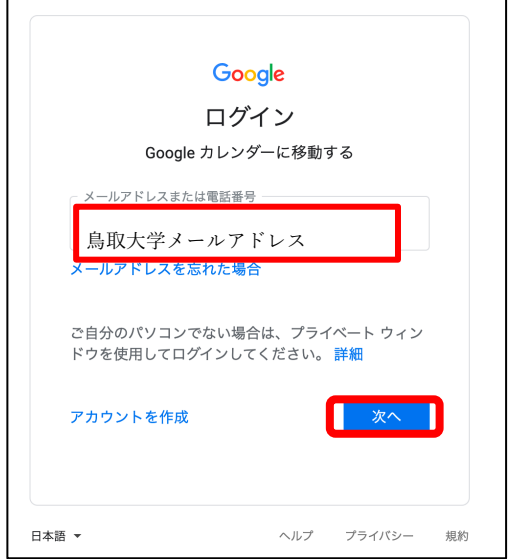

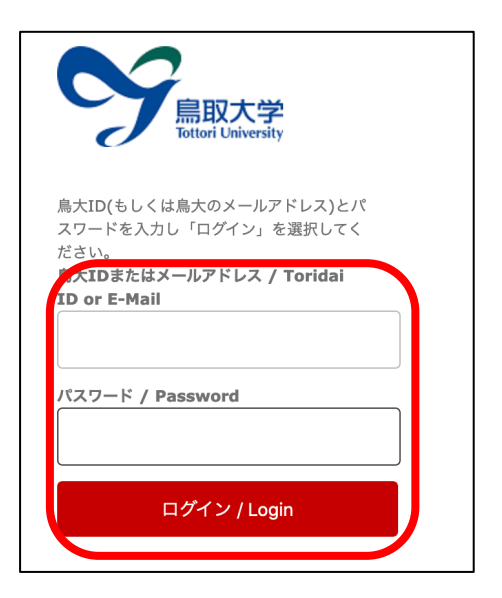

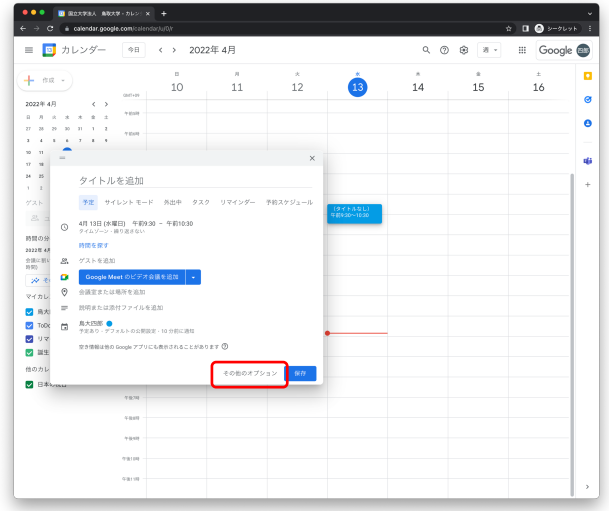

4. 以下の情報を入力する。

タイトル:講義名称です。任意のものでかまいません。

日時:開始と終了日時です。講義時間に併せて調整してください。

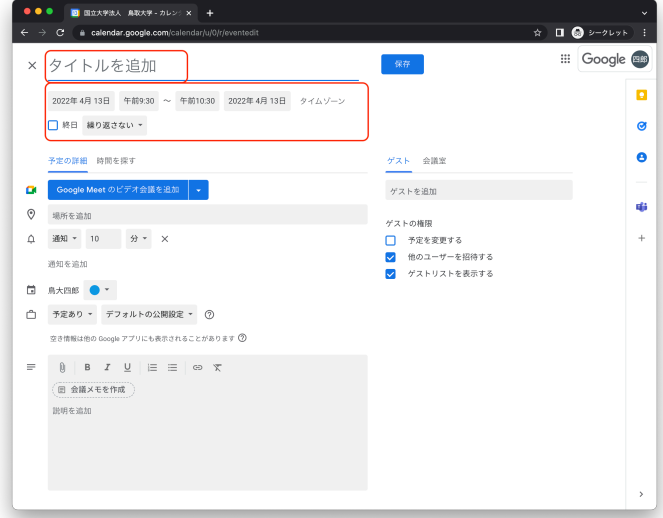

5. GoogleMeet のビデオ会議を追加の右にある から、Microsoft Teams Meeting を選択してください。

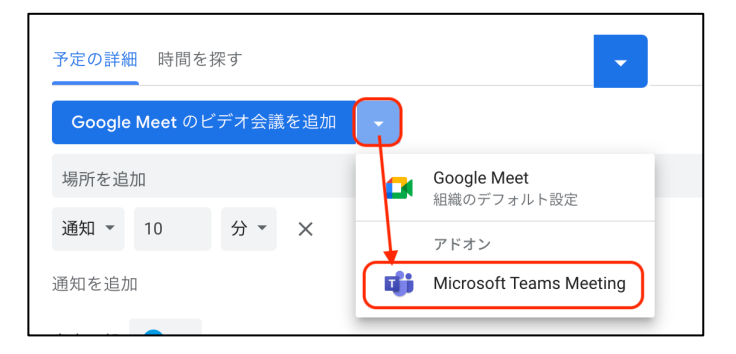

6. Teams の予約がされると以下のように表⽰されますので、「Microsoft Teams Meeting に参加」の URL をコピー&ペーストなどで間違えないように転記してください。(この URL が Teams 講義に参加するため のアドレスとなる)

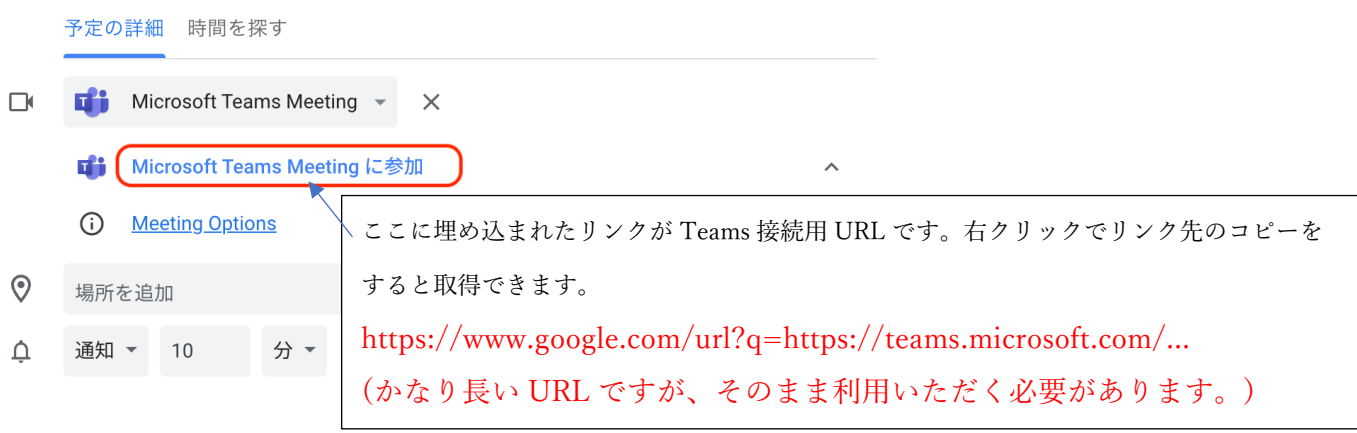

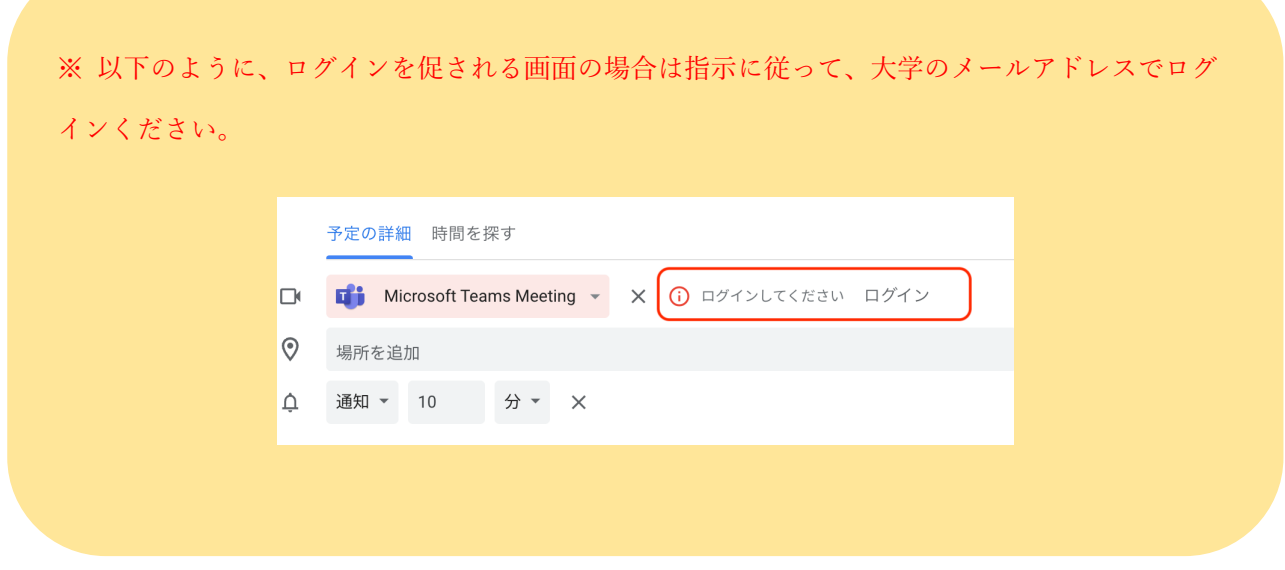

7. 講義の予約設定完了

## Teams 接続用 URL の周知方法

メール等で適宜 URL を周知いただきます。

ここでは、周知の一例として e-learning システム(manaba)を用いた周知方法を説明します。

e-learning システム(manaba)で通知

- 1. manaba にログインします。
- 2. Teams 講義を行う科目に入ります。
- 3. コースニュース追加をクリックします。

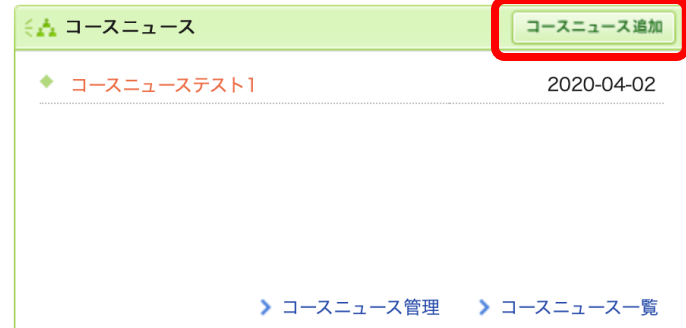

4. 通知したい Teams 接続用 URL と通知したい文章を記載の上で、プレビューをクリックします。

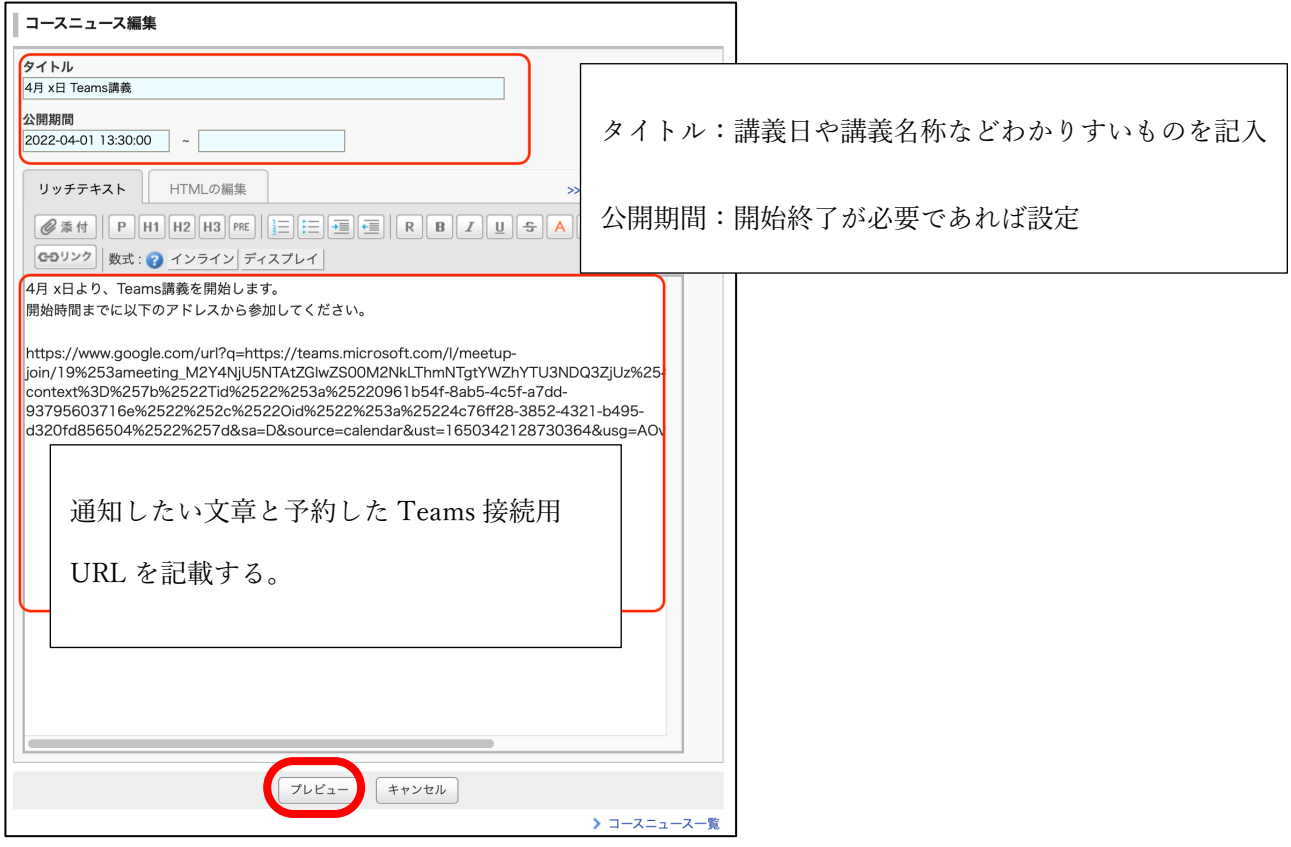

5. 内容に問題がなければ、「追加」をクリックします。

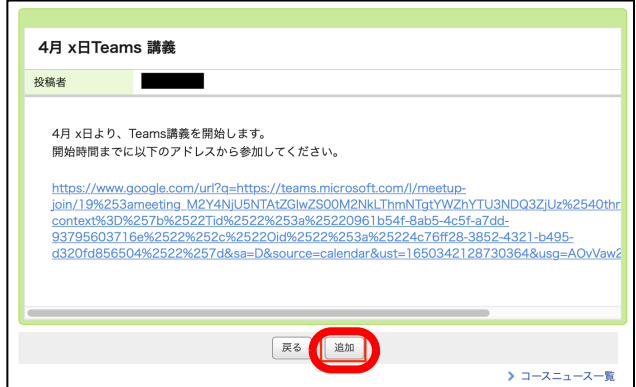

6. リマインダの確認画面が出ます。学生にメール通知するため、リマインダを送信して公開を選択します。

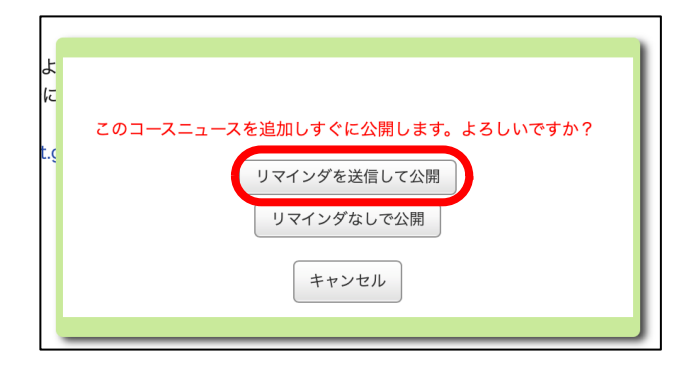

7. この操作により、その科⽬に履修⽣として登録している学⽣のメールアドレス(@edu.tottori-u.ac.jp)に以 下のようなメール通知が届きます。学生には、そのメールの URL から manaba にアクセスして内容を確 認してもらい Teams 接続用 URL より Teams に参加するよう案内します。

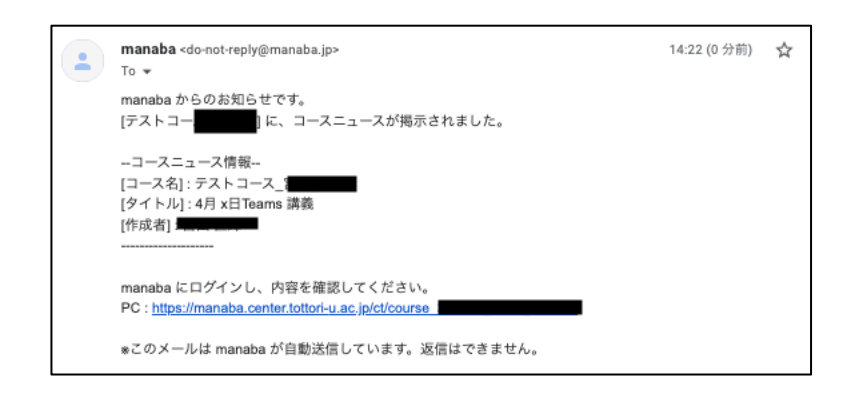

# Teams の開始手順

1. https://www.google.com/calendar/ にアクセスする。

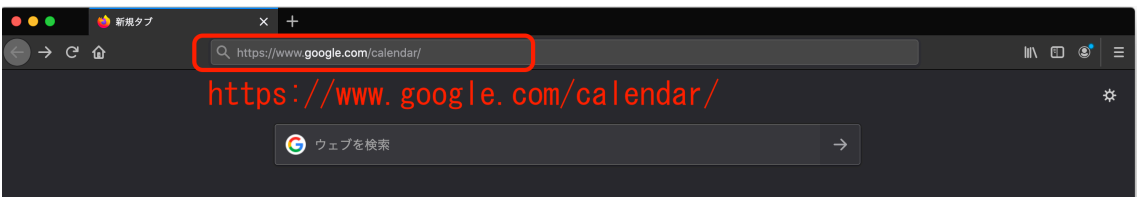

次のように表示される場合は、鳥取大学の Google アカウントにログインされていません。右上のボタンから

#### ログインしてください。

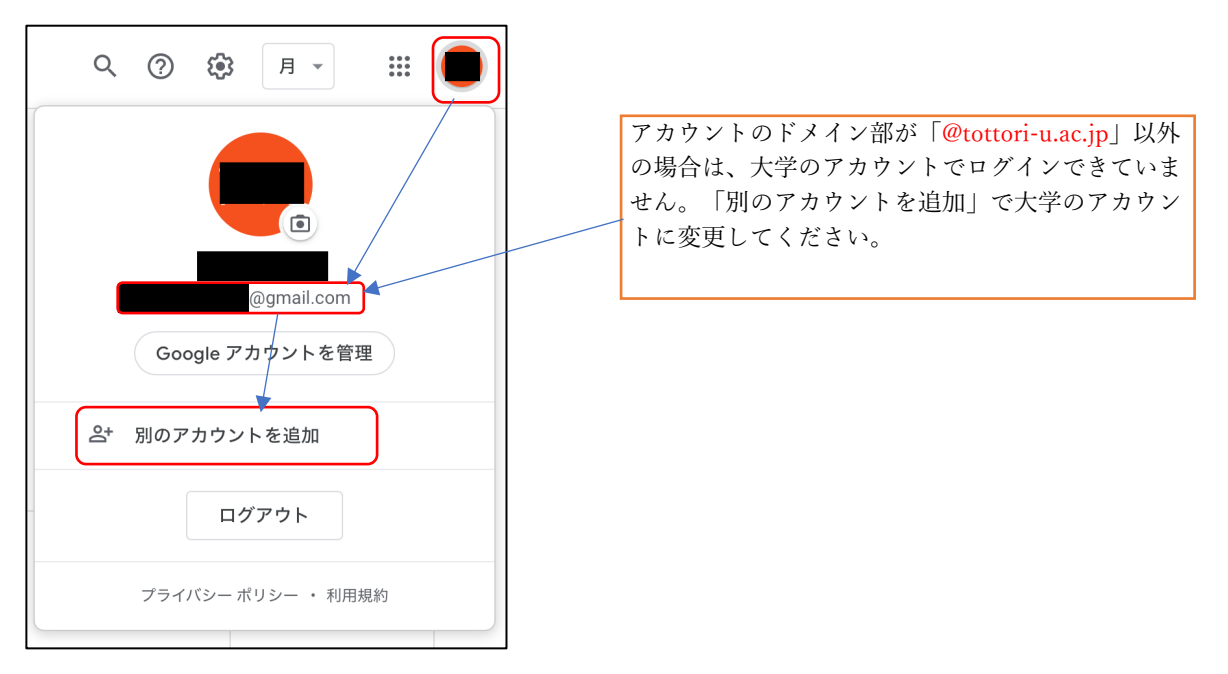

- 2. ログイン後にカレンダー内の開始する予定を選択し、Microsoft Teams Meeting に参加をクリックしま
	- す。

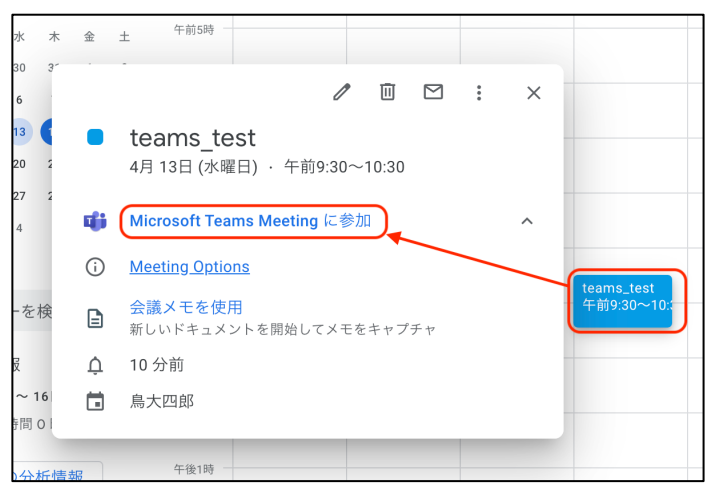

3. 以下のようなポップアップが出た場合、「開く」、「Microsoft Teams.app を開く」で実行してくださ

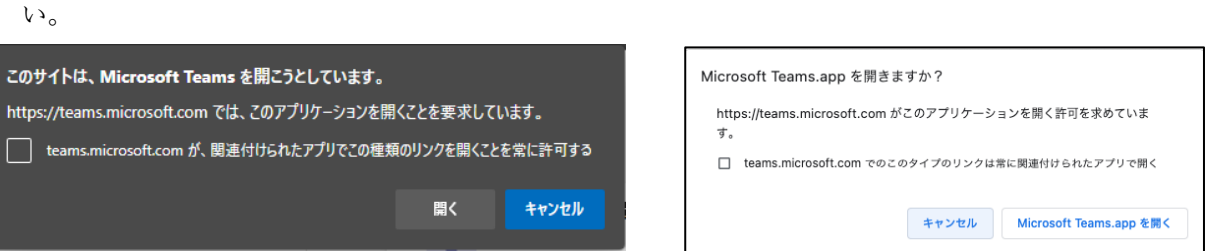

ポップアップが出ない場合は、以下のような画⾯になっているはずですので、Teams アプリを開くをクリッ

クしてください。

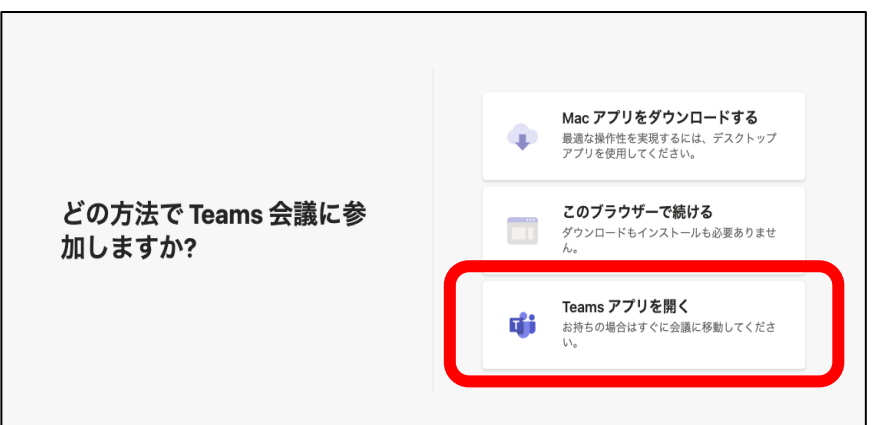

4. 必要に応じてカメラとマイクのミュートおよび設定を⾏ってから、「今すぐ参加」から開始してくださ い。

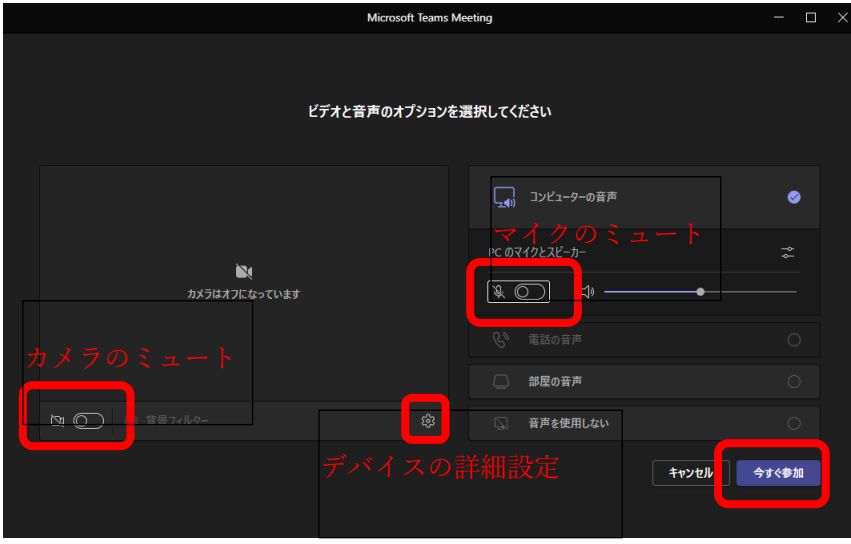

5. 警告画⾯が出た場合、「アクセスを許可する」をクリックする。

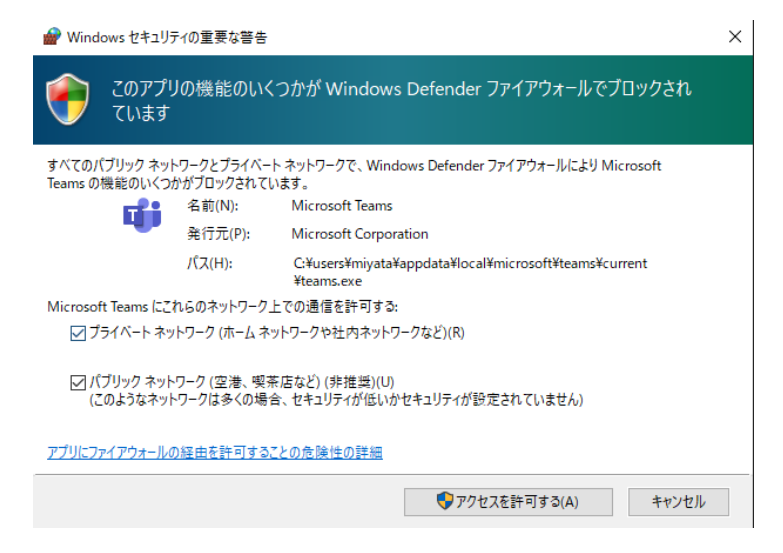

6. 次のような画⾯になれば、参加が完了しています。

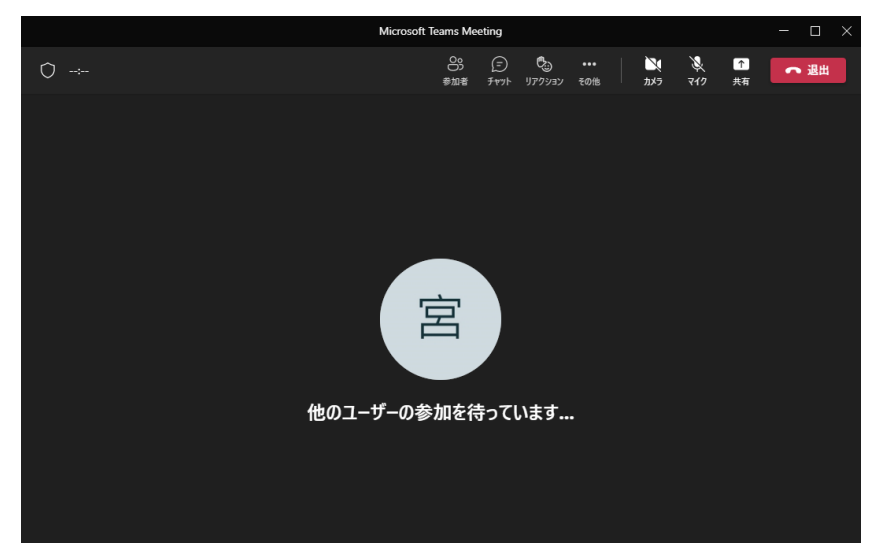

## Teams による講義方法

#### 基本操作

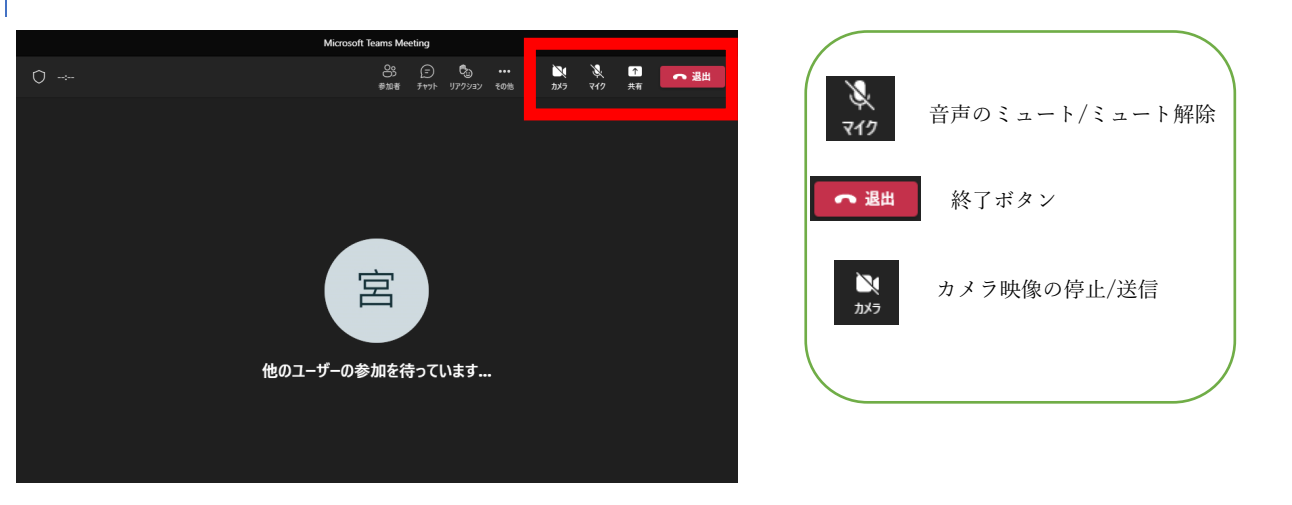

#### 画⾯レイアウト変更

点が三つ並んだその他ボタンを押して、⾚枠の中から、希望するものに変更する。

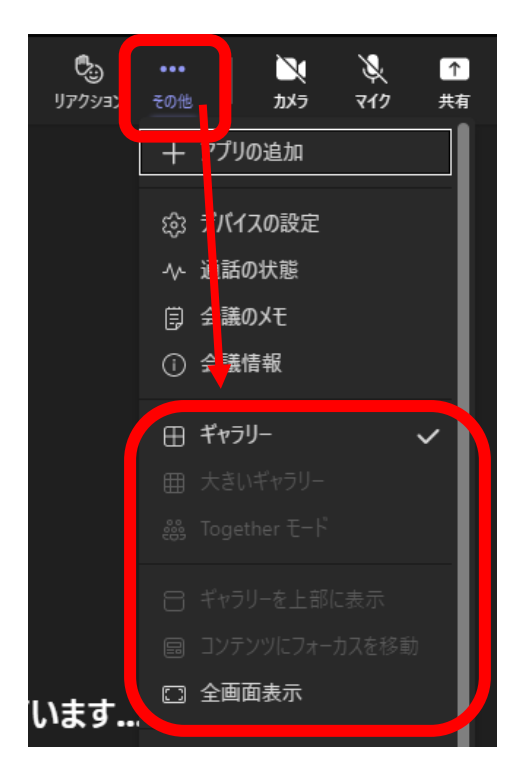

# 資料共有

右上の「共有」ボタンを押して、画⾯配置と共有する画⾯等を選択してください。

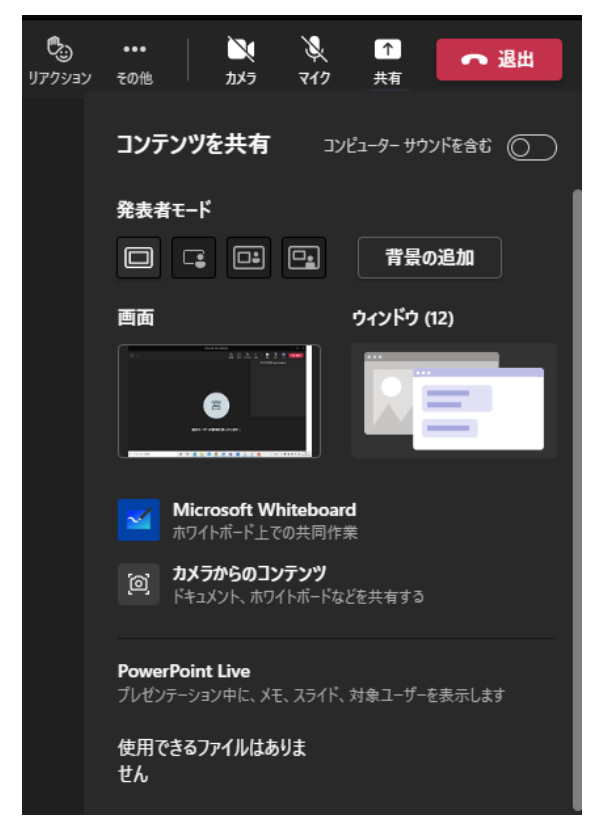

画⾯:パソコンの画⾯がそのまま共有される。

ウィンドウ:ソフトウェア毎に表⽰される画⾯のみ共有される。(例:PowerPoint の画⾯のみ共有など) 共有の終了は、画面に小さく表示されている赤枠のボタンで停止できます。

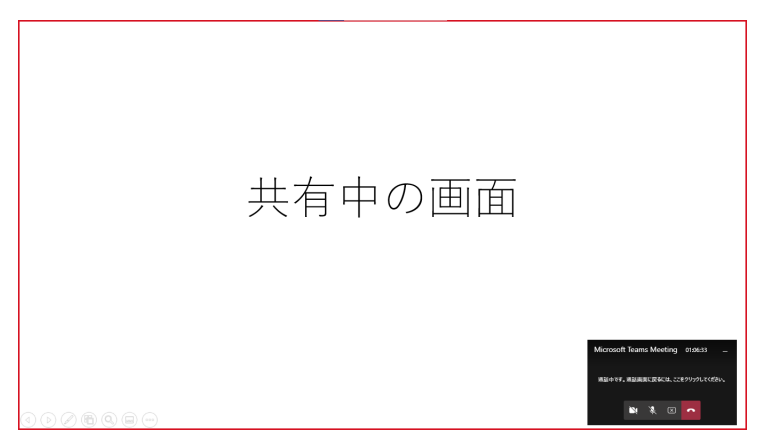

チャットの利用方法

学生とのコミュニケーションと取る方法として、映像・音声以外にチャットを用いた文字による方法があり ます。

- 1. 右上の吹き出しようなチャットアイコンを選択すると、チャット画⾯が選択できます。
- 2. メッセージを送信したい場合は、下部の送信ボックスに記入して送信します。(全参加者のチャットに表 示されます。また、同様に学生からもメッセージを送信することが可能です)

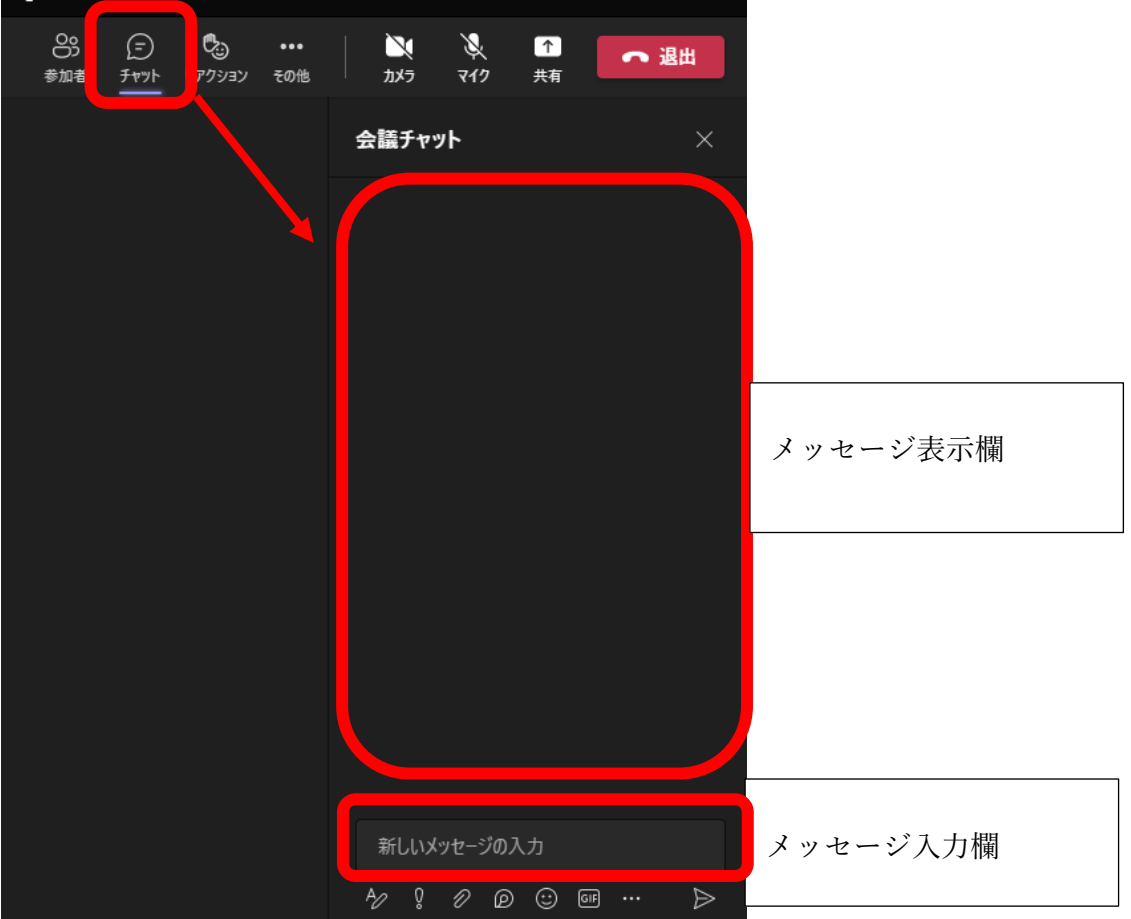

## 録画方法

1. 点が三つ並んだボタンを押して、「レコーディングを開始」を選択する。

録画停止をするまでは、映像・音声・資料共有画面が記録されます。

※録画した動画ファイルの所有者は、録画を開始したユーザになります。また、参加した学内のユーザは自 動的に共有設定が⾏われ、動画を閲覧できるようになります。また、⾃動的にトランススクリプションも開 始されます。記録されたトランススクリプションは Teams アプリのチャットよりダウンロードできます。

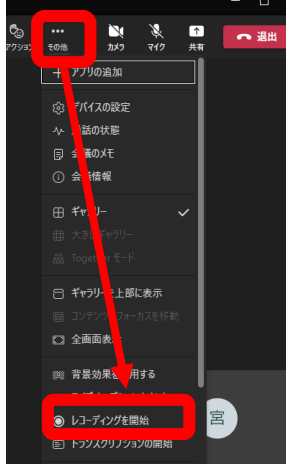

2. 終了時は、開始時と同じく点が三つ並んだボタンを押して、「レコーディングを停止」を選択する。

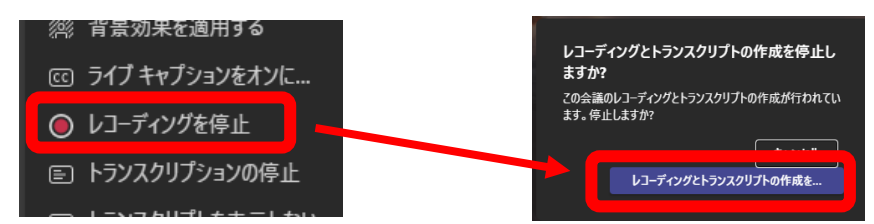

※停止後に操作は不要ですが、録画されたデータが OneDrive に表示されるまでには時間がかかる場合があります。

注意:このままだと4ヶ月で録画データは自動削除されます。したがって、それ以上保管する場合は以 下の⽅法で期限を延ばしてください。

OneDrive 上のファイルを右クリックして、詳細 -> 有効期限を延長する。

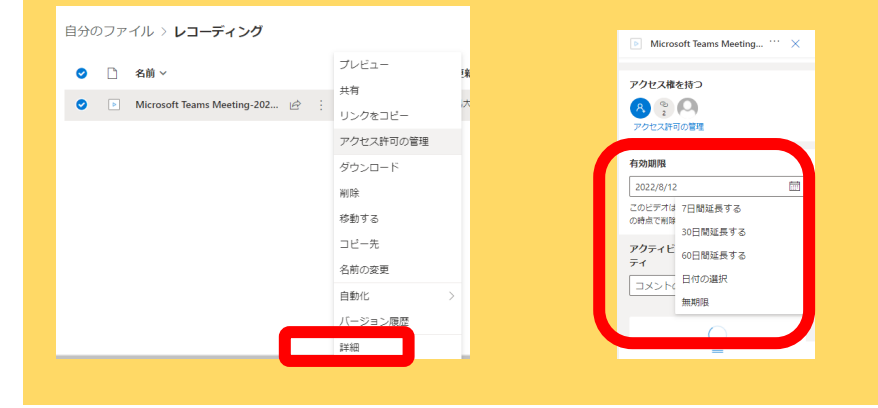

録画データの公開方法

保存先:OneDrive の⾃分のファイル内のレコーディング

※録画されたデータが OneDrive に表示されるまでには時間がかかる場合があります。

OneDrive の共有リンクによる公開

※共有リンクアドレスを知っている学内の教職員学生は全員が閲覧可能となる点にご注意ください。

1. 保存した動画ファイルを選択し、「共有」をクリックしてください。

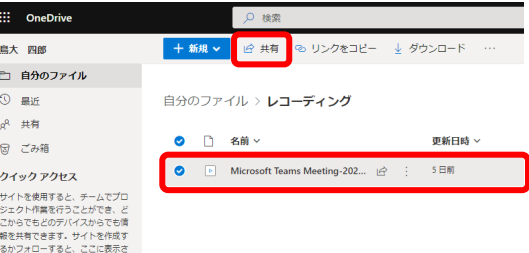

2. リンクのコピーの下の赤枠をクリックします。「リンクを知っている tottori-u.ac.jp のユーザー」にチェ ックを入れて、「ダウンロードを禁止する」がオンになっていることを確認した上で「適用」をクリック

します。

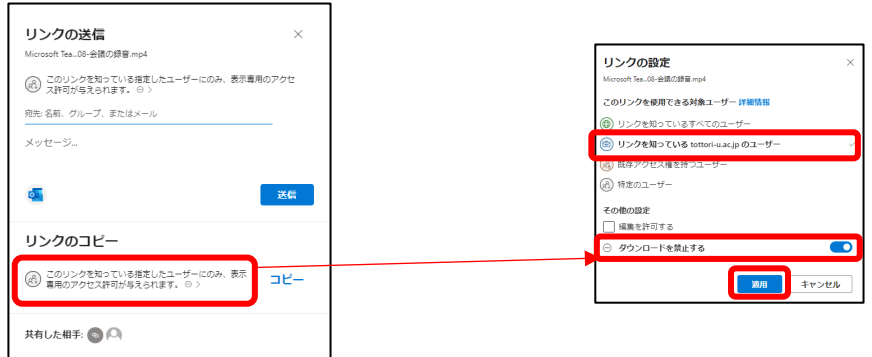

3. 下記のような画⾯になれば、完了です。リンクをコピーして控えておいてください。

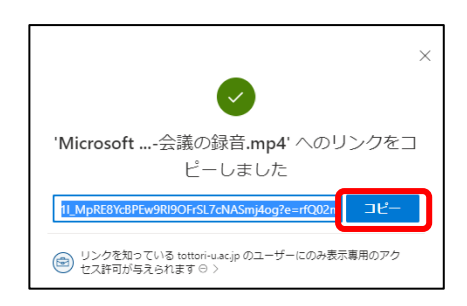

手順 3.で控えた URL をメールもしくは manaba 上のコースニュースにて対象者にお知らせください。 コースニュースによる通知方法は、6ページの「e-learning システム(manaba)で通知」を確認ください。

OneDrive の共有リンクによる公開の停止

1. OneDrive 上のファイルを右クリックして、「アクセス許可の管理」をクリックする。

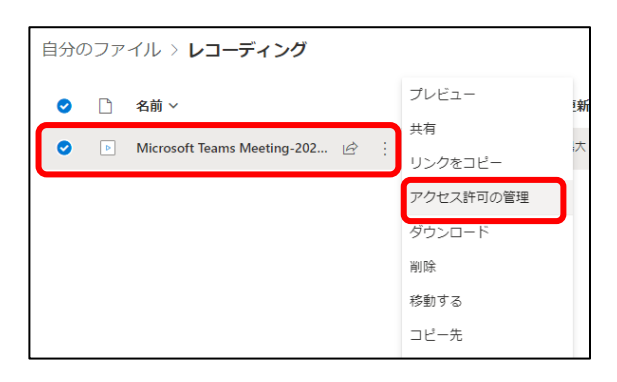

2. 削除したいリンクの右にある三つの点をクリックする。

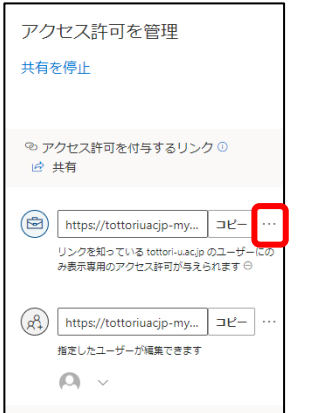

3. リンクの右にある×ボタンをクリックして、確認画面でリンクの削除をクリックする。

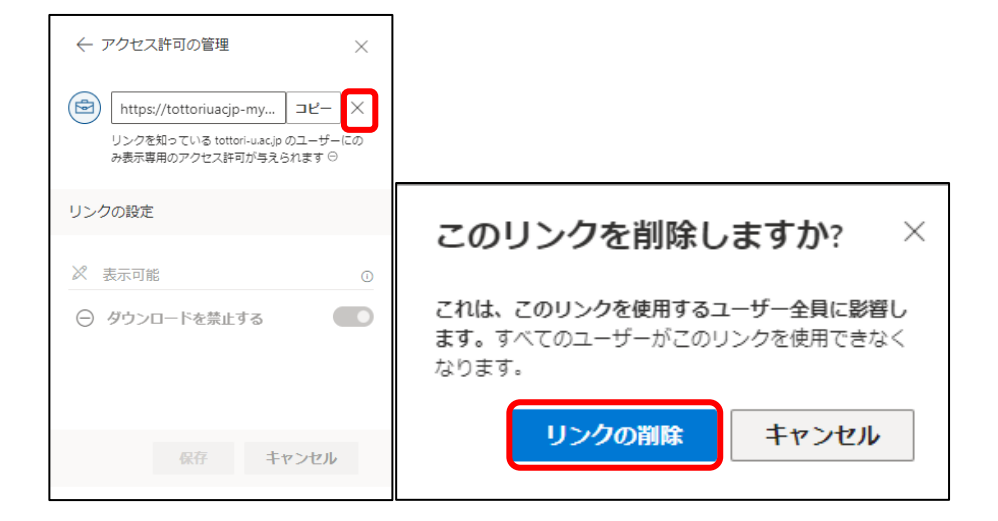